> 令和 4 年3月 福 岡 国 税 局

このマニュアルでは、e-Tax ソフトにおける「『二十歳未満の者の飲酒防止に関する表示基準』の実 施状況等報告書」の作成について説明しています。

e-Tax に関して、詳しくは e-Tax ホームページ ([https://www.e-tax.nta.go.jp](https://www.e-tax.nta.go.jp/)) をご覧ください。

1 e-Tax ソフトを起動します。

左メニュー「作成」から「申告・申請等」をクリックし、「申告・申請等一覧」画面で、新規作成を クリックします。

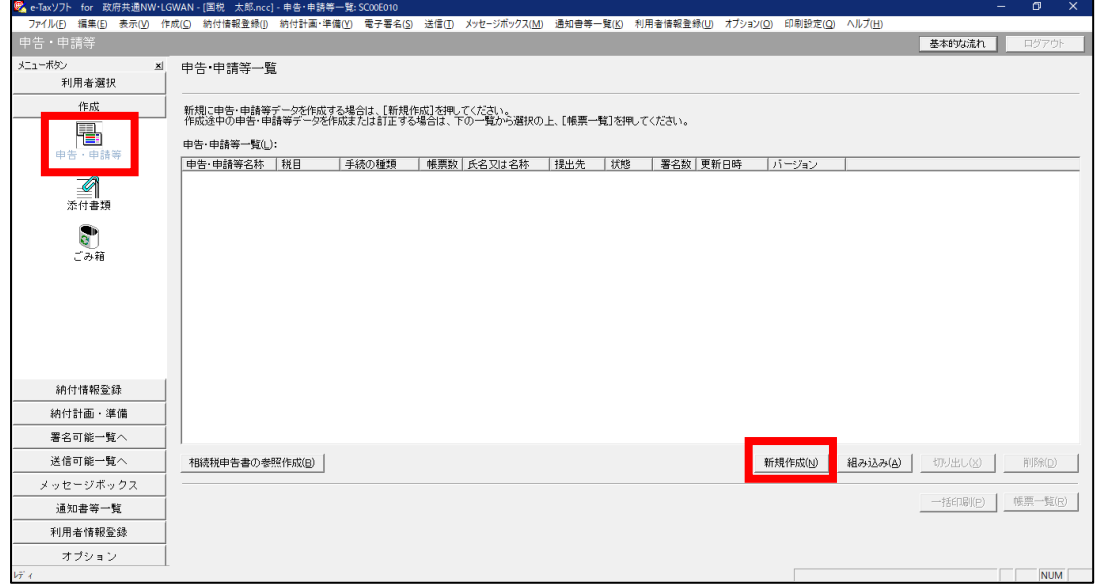

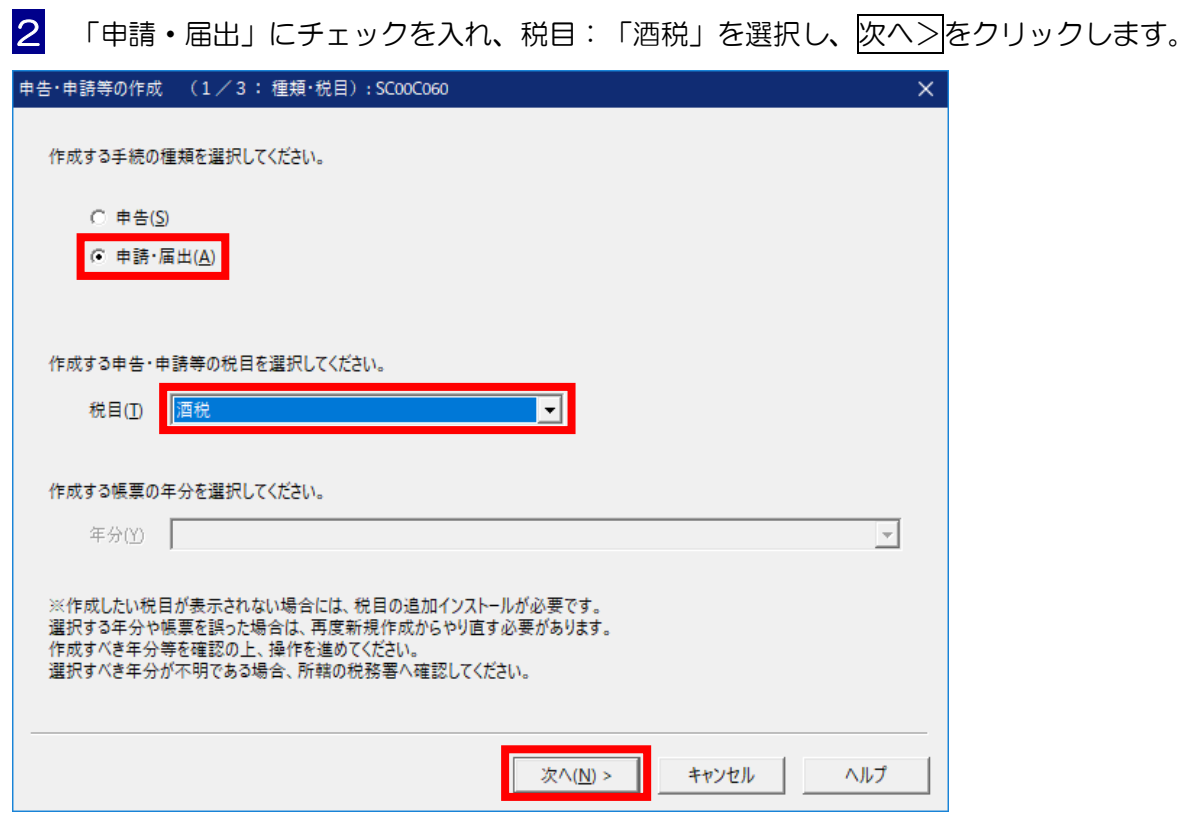

3 「選択可能帳票一覧」より、「販売関係」から「二十歳未満の者の飲酒防止に関する表示基準の実施 状況等報告」を選択し、報告書1面から4面までの全てにチェックを入れ、次へ>をクリックします。

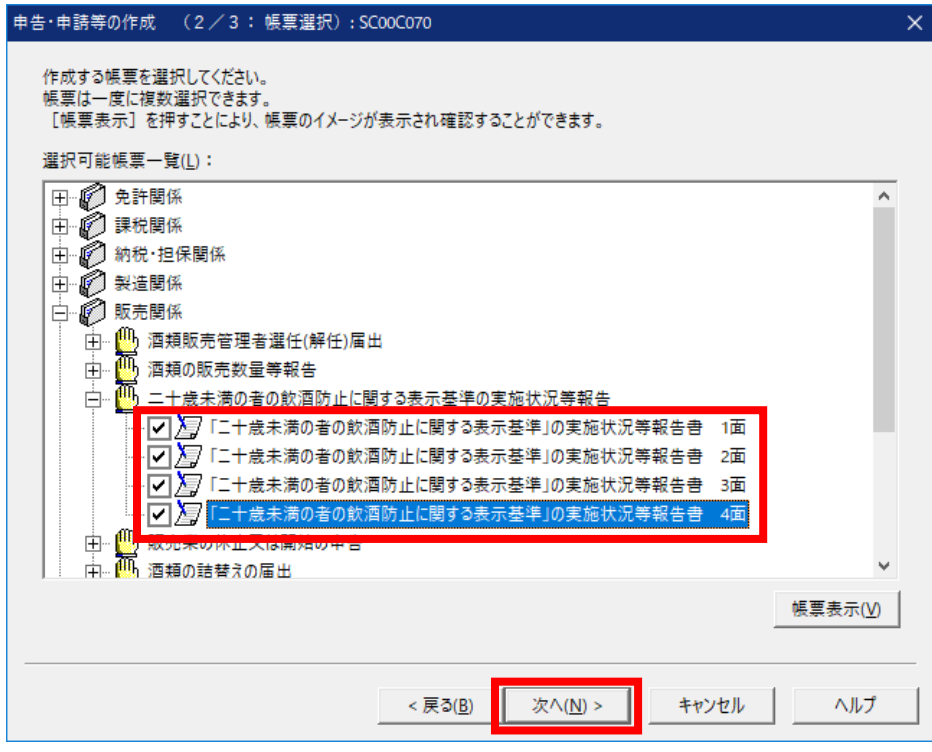

4 「申告・申請等名:」に任意の名称を入力し、OKをクリックします。 例:「〇〇店令和△年分 二十歳未満表示基準報告書」

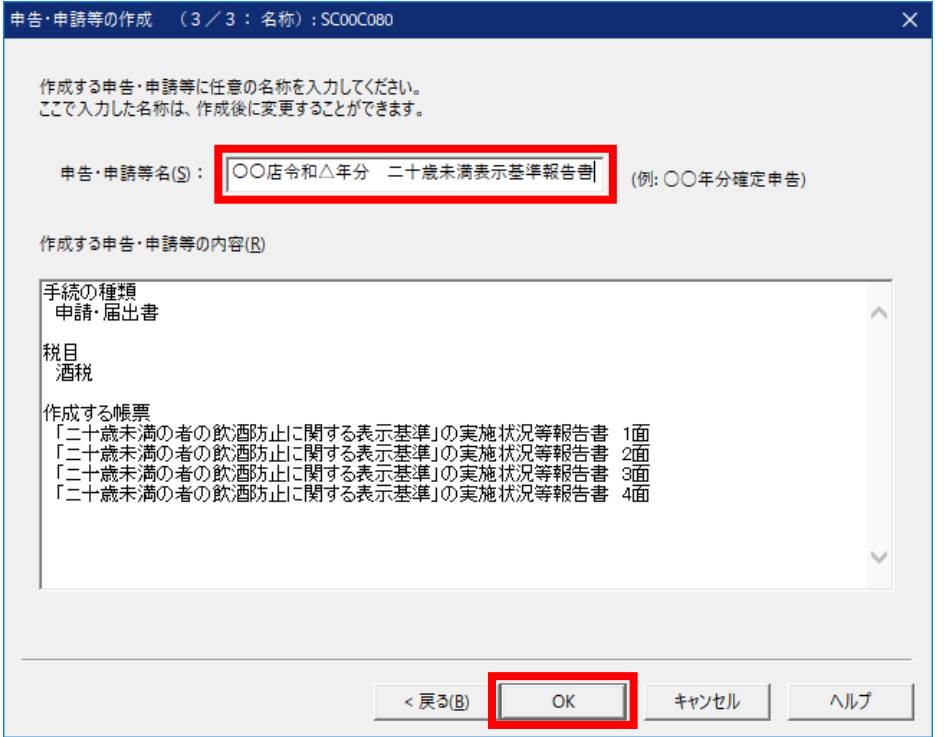

5 「申告・申請等基本情報」画面の各欄に、基本情報を入力します。

「(必須)」の表示がない項目については、入力は任意です。

 マイナンバーカードの読み取りから、マイナンバーカードの情報を読み取ると、事業者の情報が転 記されます。

## (1) 「提出先税務署:」の<mark>提出先設定</mark>をクリックします。

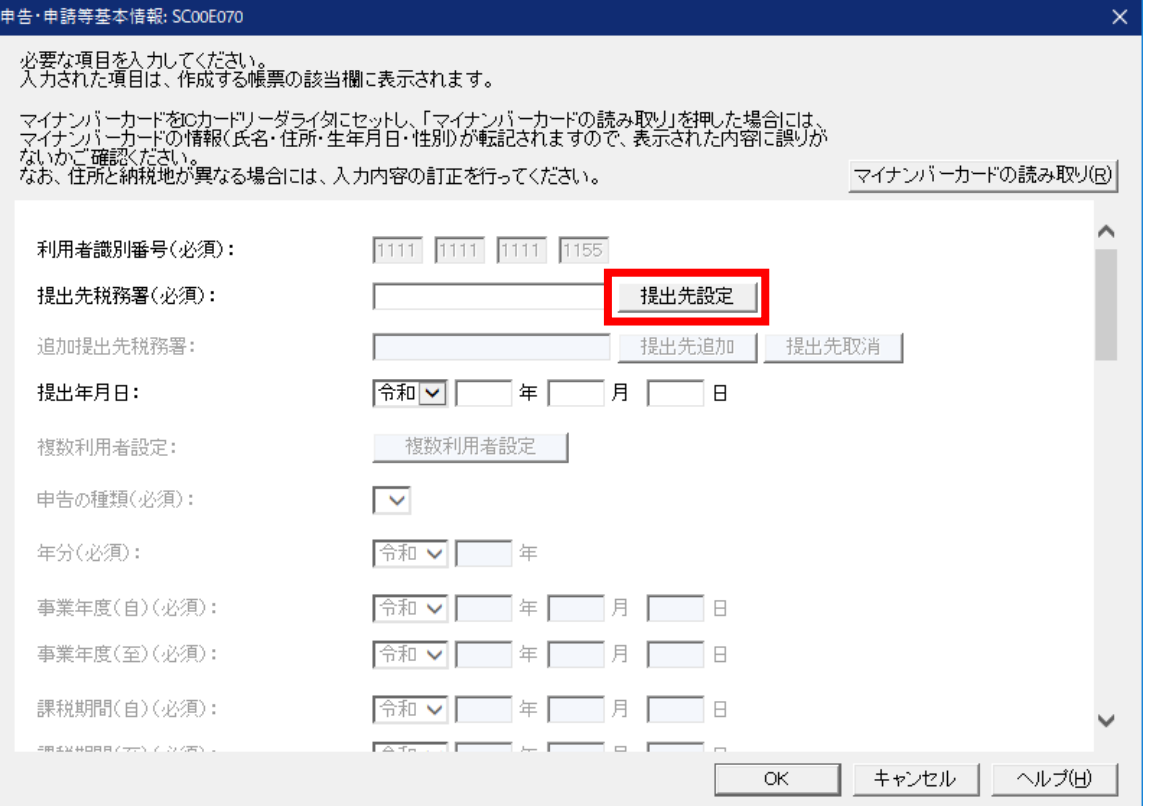

(2) 「組織区分:税務署」を選択し、酒類販売場の所轄署を「都道府県:」、「提出先:」から選択 し、OKをクリックします。(画面では都道府県:「福岡」、提出先:「博多署」を選択)

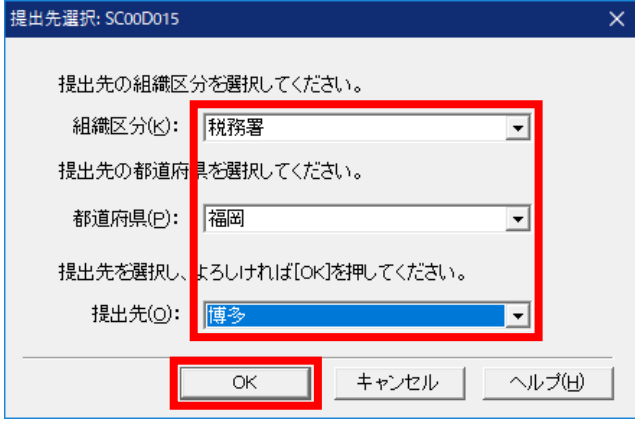

(3) 「氏名(カナ):」から、「世帯主の続柄:」まで、報告者(免許者)の情報を入力します。 ※ 以下の画面イメージでは、個人事業主の場合の入力例を掲載しています。

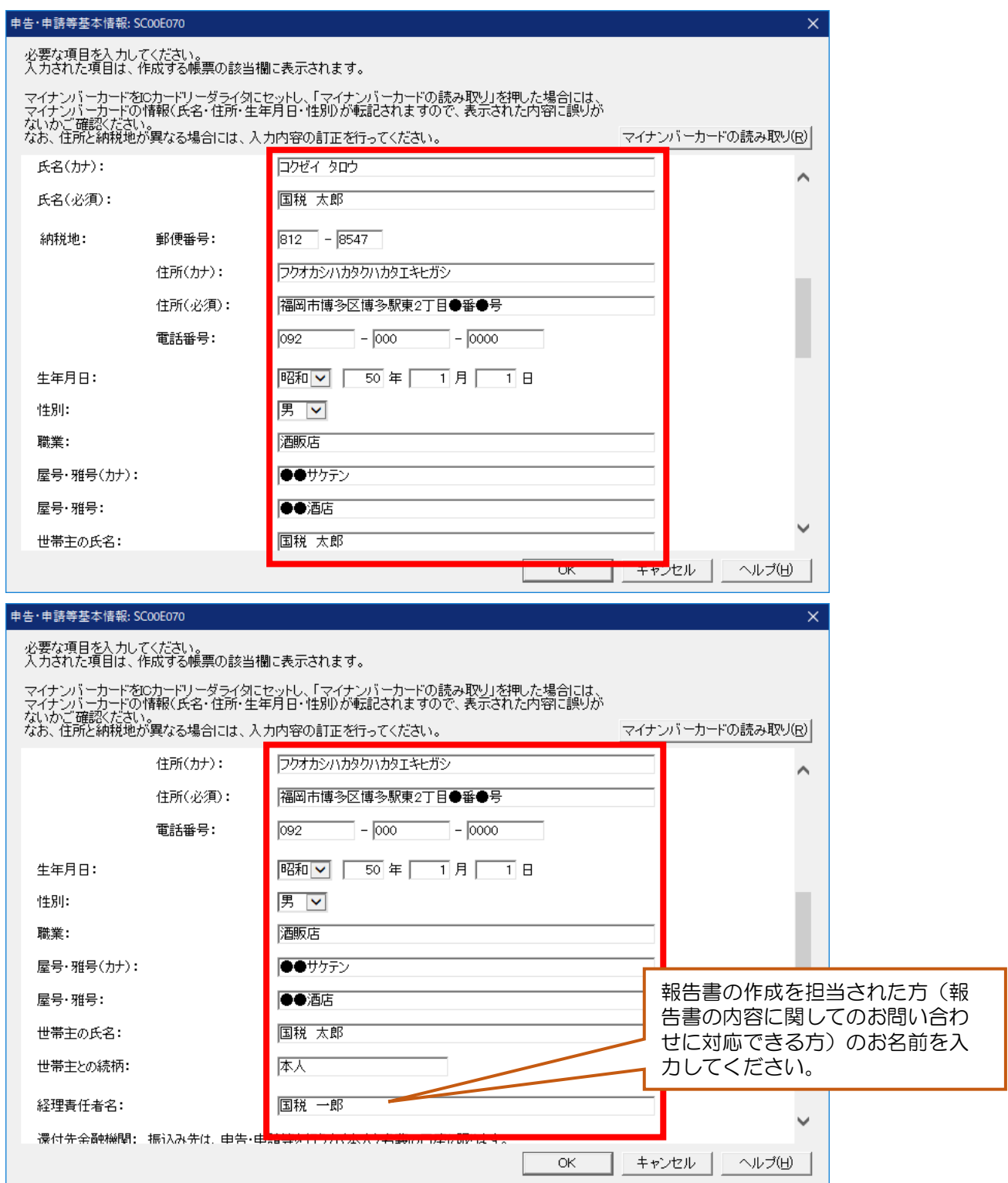

(4) 「製造場等:」の各欄に、酒類販売場の店舗名・所在地・電話番号を入力します。 各欄の入力が完了したら、OKをクリックします。

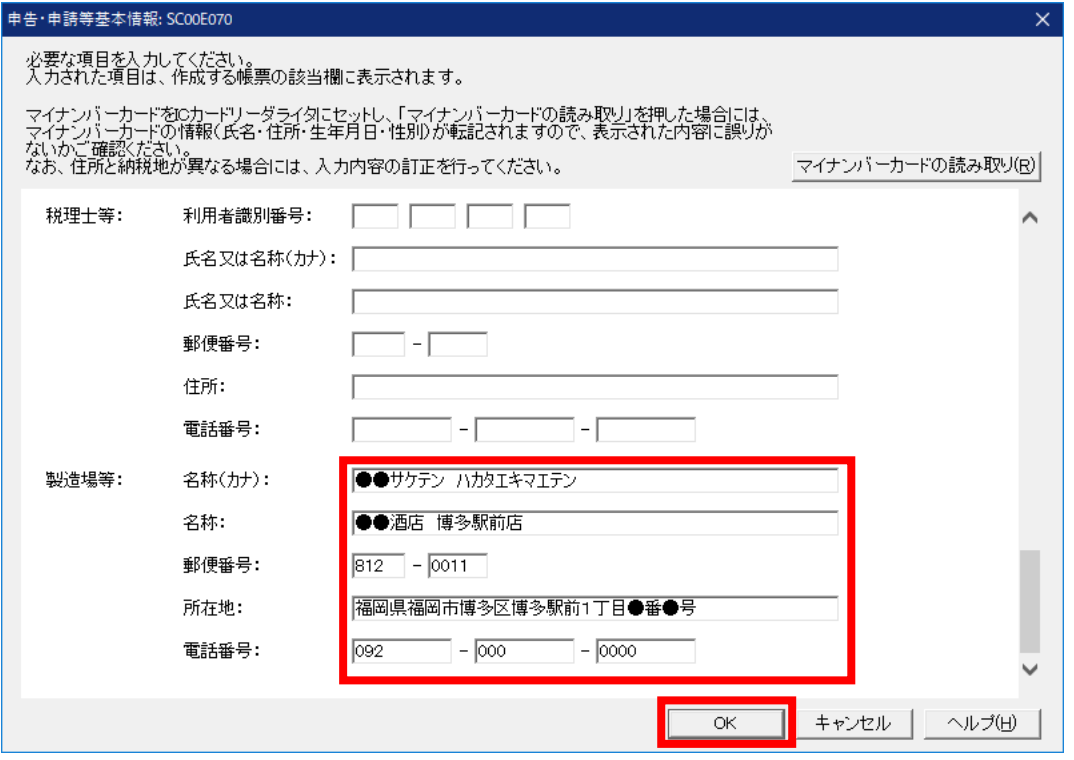

- 6 「帳票一覧」画面から、入力したい帳票(1面から4面)を選択し、帳票編集をクリックします(帳 票名をダブルクリックしても可能です。)。
	- ※ 基本情報変更をクリックすると、「申告・申請等基本情報」画面が再度表示され、変更・訂正が 可能です。

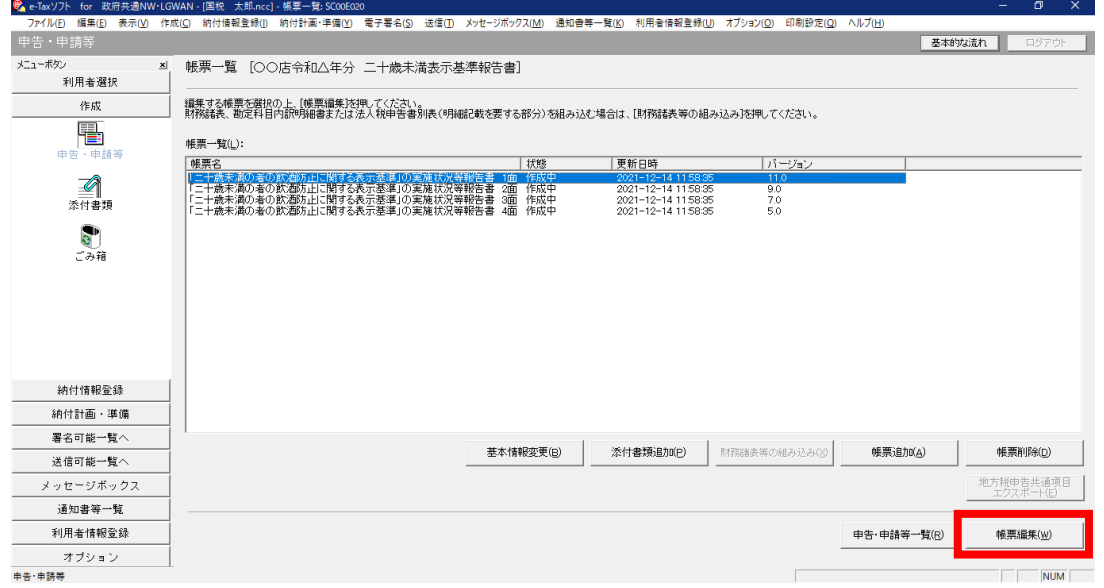

- 帳票編集画面で、必要事項を入力していきます。
	- (1面)101 欄:店舗の延面積(百貨店のテナント等の場合、自己の占有面積)
		- 欄:101 欄の面積のうち、酒類売場の面積
		- 欄:該当する免許条件を選択
		- 欄:営業時間及び定休日を入力
		- 欄:該当する業態を選択
		- 欄:令和〇年4月1日現在、酒類販売を行っていない場合に、該当する項目を選択(該 当しない場合は選択不要)
		- 下欄:提出年を入力

```
 107~114 各欄:各項目の内容を確認し、「はい」「いいえ」の該当する項目を選択
```
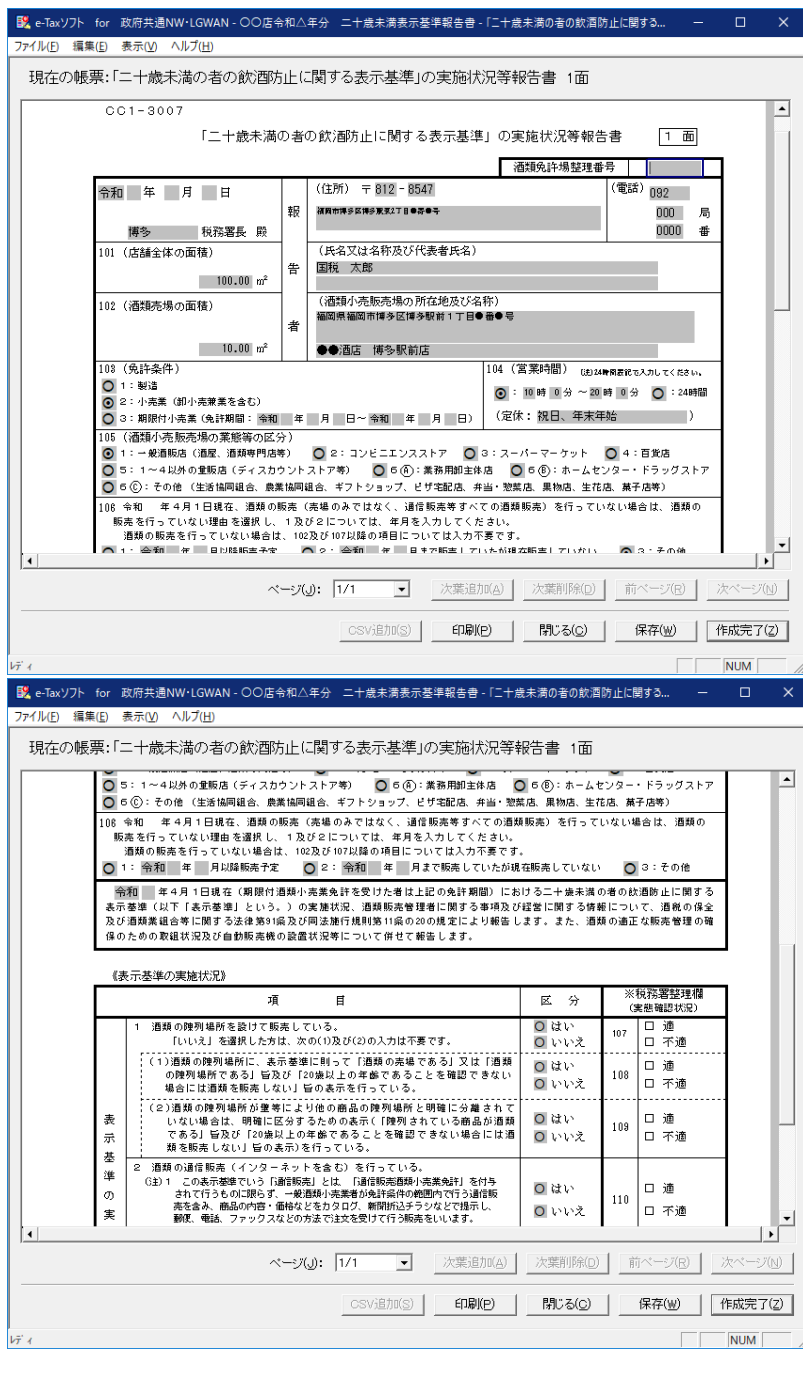

(2面)115 欄:該当する項目を選択

酒類販売管理者の項目に、酒類販売管理者の氏名・年齢・酒類販売管理研修の受 講年月日を入力

116~119 欄:該当する項目を選択

 201~209 欄:事業全体の売上高等を入力します。複数の酒類小売販売場を有する場合 は、《経営に関する情報》の点線枠内①~④をご確認の上、いずれかの

-<br>二十歳未満表示基準報告書 - 「二十歳未満の者の飲酒防止に関する... ――――― ローー × ■※ e-Taxソフト for 政府共通NW·LGWAN - ○○店令和△年分 」<br>ル(E) 編集(E) **表示(V)** 現在の帳票:「二十歳未満の者の飲酒防止に関する表示基準」の実施状況等報告書 2面  $2 \overline{m}$ 《醍醐反売管理者に関する事項》 essoutaユーロに取りる事例。<br>- 過去3年以内に酒類販売管理研修を受講した者のうちから酒類販売管理<br>者を選任している。 ーー<br>- 右の区分で「はい」の場合は通频販売管理者の氏名、年齢及び直近の酒類販売管<br>理研修の受講年月日  $\frac{1}{\sqrt{2}}$  ku 115 日適 洒 (40 歳) 氏名 国税 花子 類 受講年月日 令和 3年 1月 1日 蜧 口语  $\frac{1}{\sqrt{2}}$  kb 2 酒類販売管理者選任届出書を提出している。  $116$ ▎□ 宗通 売 3 販売場の見やすい場所に酒類販売管理者の氏名や酒類販売管理研修の受<br> 講事績等を記載した標識を掲示している。 **an** ⊙はい  $117$ |□ 不適  $O$  this 理 - 酒類販売管理者は、酒類小売業者に対し、酒類の販売業務を行うに当た<br>って退守すべき法令(表示基準の違守、20歳未満の者の飲酒防止等)に基<br>づいた適正な販売管理の確保を図るための措置及び酒類の販売業務に従事<br>する従業員等に対する指導が徹底されるための体制の整備に関する事項を 者 o itu<br>O uu z □ 適<br>□ 不適 関 118  $\mathbb{R}$ 助言している. - 酒類販売管理者は、酒類の販売業務に従事する従業員等に対し、酒類の<br>販売業務を行うに当たって遵守すべき法令(表示基準の遵守、20歳未満の<br>者の飲酒防止等)に関する事項について指導を行っている。  $\frac{\odot}{\Omega}$   $\downarrow$   $\downarrow$   $\downarrow$ 119 日適 《経営に関する情報》 《経営に関する情報》は、酒類小売販売場単位の売上高等ではなく、個人または法人で行っている事業全体の  $\overline{\phantom{a}}$  $\overline{1}$  $\sim$  - $\frac{7}{11}$ CSV追加(S) | 印刷(P) | 閉じる(◎) | 保存(w) | 作成完了(Z) | **NUM** ■※ e-Taxソフト for 政府共通NW·LGWAN - ○○店令和△年分 ニ十歳未満表示基準報告書 - 「ニ十歳未満の者の飲酒防止に関する... -<br>アイル(F) 編集(E) 表示(V) ヘルプ(H 現在の帳票:「二十歳未満の者の飲酒防止に関する表示基準」の実施状況等報告書 2面  $\overline{\phantom{0}}$ 《経営に関する情報 売上高等を入力してくださ -<br>|2以上の酒類小売販売場を有する場合には、次の酒類小売販売場から提出する報告書のみに入力してください。 ◎ 本店所在地(所得税又は法人税の納税地)に所在する酒類小売販売場 、》 〜19.7111ユビヽ/71151双スはムムホルツ#11502カドラ171エラ ◇18.854リック<br>◎ ①反該当しない場合 本店所在地の管轄税務署内のいずれかの通類小売販売場<br>◎ ①及び②に該当しない場合 本店所在地の都道府県内のいずれかの酒類小売販売場 - このことにはコミットのコードロントロンのACITION ファイントの活動小売販売場<br>- ④ - ①、②及び③に該当しない場合 - 報告書を提出するいずれかの酒類小売販売場 個人事業者の方は平成・令和 年分、法人の方は平成・令和 年1月1日~平成・令和 年12月81日の間に 。<br>「終了した事業年度について、損益項目を入力してください(千円未満四捨五入、マイナスの場合は数字の前に△」<br>そ付けてください)。また、従業員数については、事業年度末の従業員数を入力してください。<br>「なお、期限付小売業の方、酒類の卸売業と小売業を兼業している方で酒類の販売数量に占める小売設量の割合 従業員数(201) ■ 15 人 最完格ごとではなく、全ての使業員数(パート合わ) |5||人||戦略ごとではなく、全ての死葬発放(バート含む)<br>|100,000||000円||最も防告会会)||長を告が出来るなび先上会領<br>|100,000||000円||最も低色会会)を受与家をなる様々な事件<br>|10,000||000円||「福泉主演の数のみた。選挙を続けした会領<br>|20,000||000円||最も低色を合い。その実現を参考の通り会領<br>|2,000||000円||最も低色会会」を受け始まる場合。<br>|2,000||00 総売上高(202) 内酒類小売による売上高く - 本上銀利益(204) 益适用 内酒類小売による売上輸利益(205) ベージ(J): 1/1 CSV追加(S) 印刷(P) | 閉じる(Q) | 保存(W) | 作成完了(Z) |  $\Box$ **NUM** 

販売場の報告書のみに入力してください。

(3面)120~128 欄:該当する項目を選択

 129 欄:酒類販売管理者に代わる責任者として指名している従業員の人数を入力 下欄には、責任者の氏名・年齢・指名の基準を入力

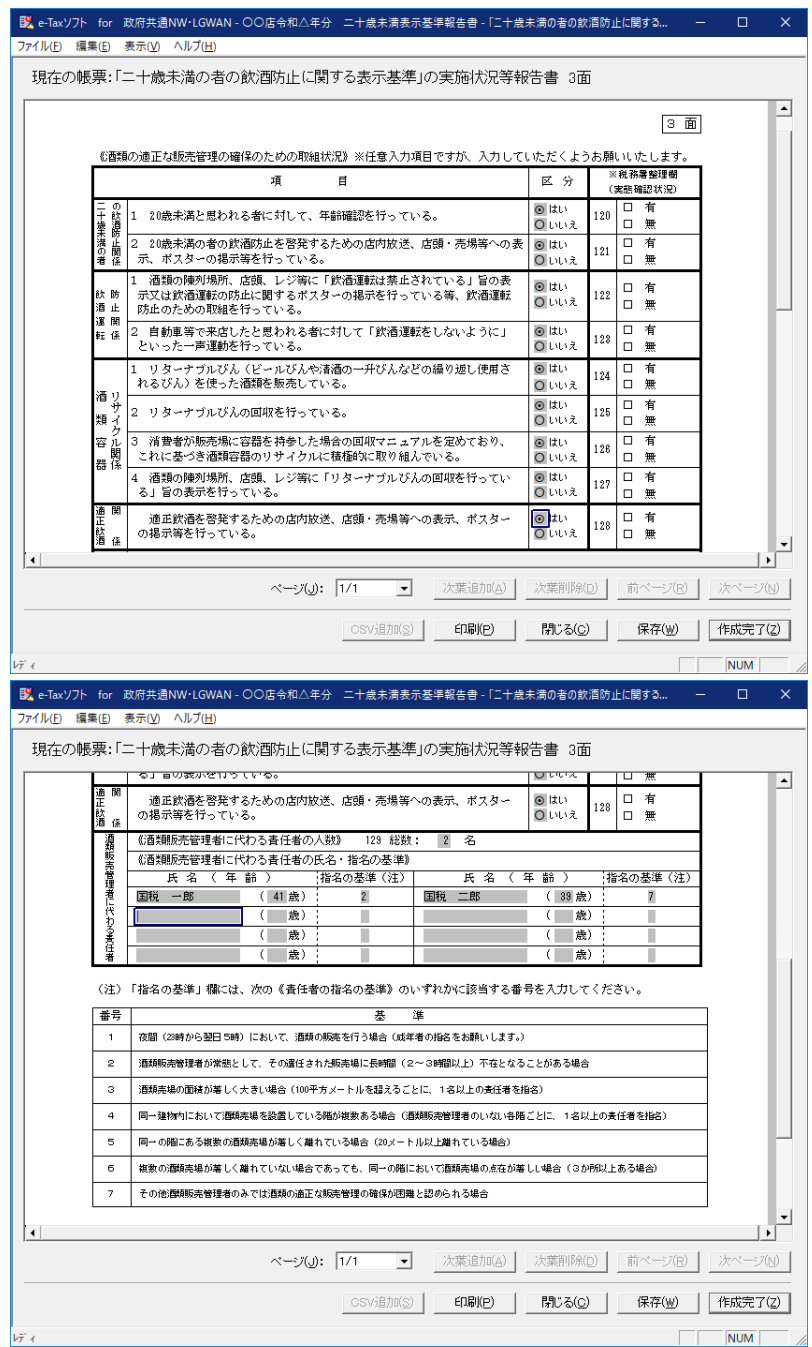

- (4面)酒類の自動販売機を設置している場合、自動販売機の設置状況について入力
	- ※ 設置していない場合は入力不要
	- ※ 自動販売機ごとに入力(2台設置している場合、それぞれの自動販売機の状況を2台 分入力)

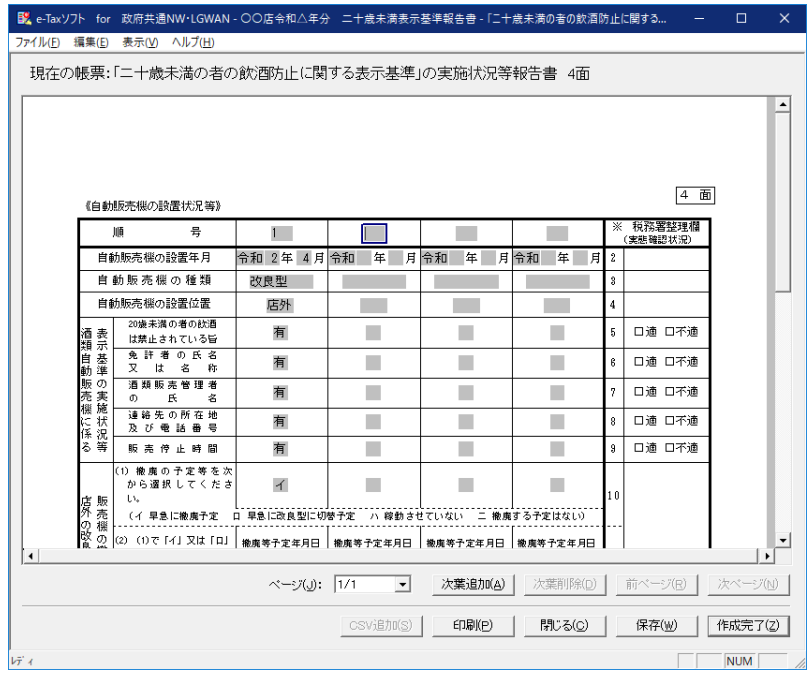

8 全ての入力が終わったら、1面から4面の全ての帳票編集画面で作成完了をクリックします。

※ 保存をクリックすると、報告書作成画面を開いたまま、入力内容を保存します。

 閉じるをクリックすると、下の画面が表示され、入力内容を保存して画面を閉じるか、保存せ ずに閉じるかを選択できます。

作業を一時中断する際にご活用いただけますが、作成完了時は必ず作成完了から画面を閉じて ください(作成完了を押した後でも、変更・修正は可能です。)。

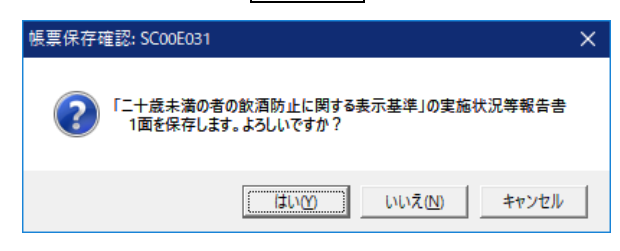

- 9 帳票一覧画面に戻ります。帳票の「状態」欄が「作成完了」となっていることを確認してください。
	- ※ 「作成完了」の状態ではない場合、「電子署名」等の手続きに進めません。
		- 「状態」欄が「作成中」の場合は、一度帳票編集画面を開き、作成完了から画面を閉じてくだ さい(上記6から8を参照)。

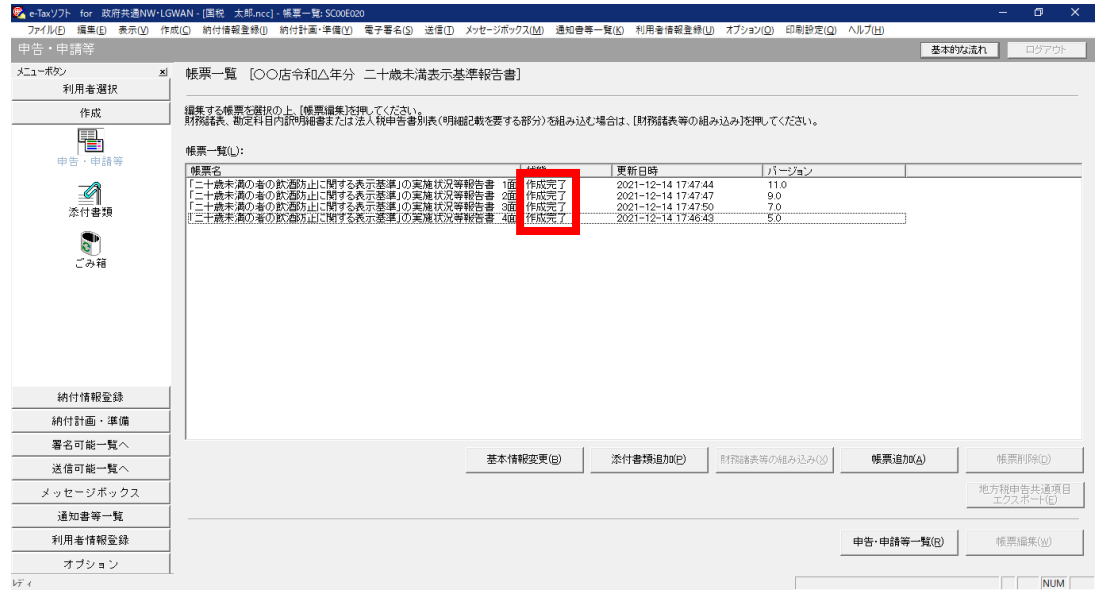

10 左メニュー「署名可能一覧へ」の「電子署名」をクリックします。 「署名可能一覧」画面で、電子署名を付与する報告書を選択し、署名をクリックします。 ※ 「署名可能一覧」に表示される報告書は複数選択し、まとめて電子署名することも可能です。

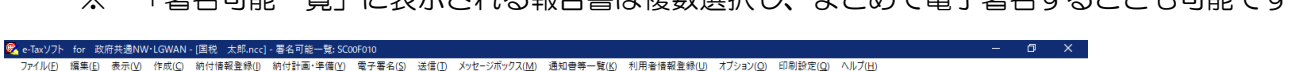

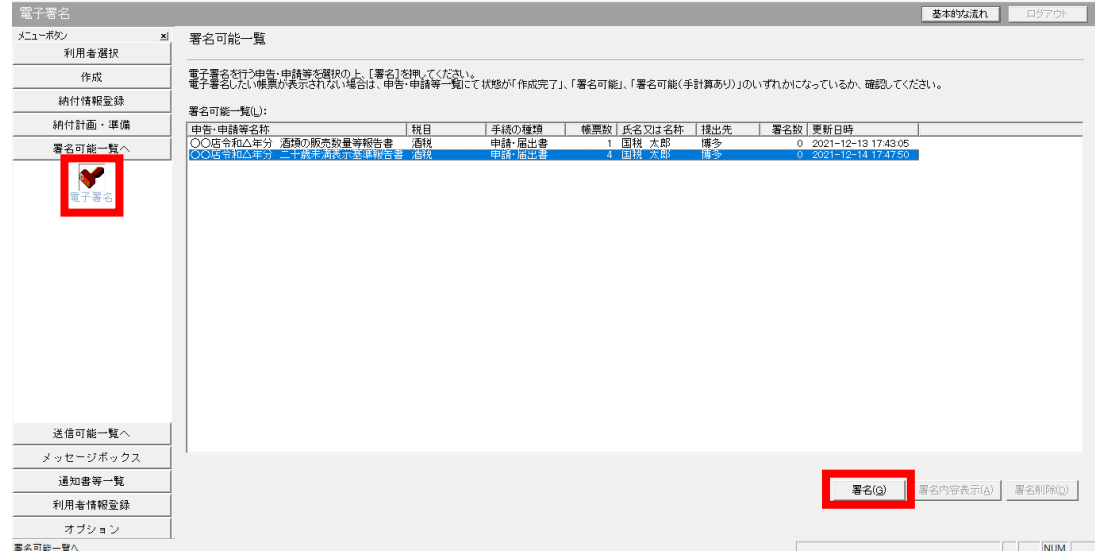

11 使用する電子証明書を選択します。以下の画面はマイナンバーカードを使用する場合の流れです。 他の電子証明書を使用する場合は、e-Tax [ソフト操作マニュアル\(](https://www.e-tax.nta.go.jp/manual/index.htm#anc03)令和4年1月版・国税庁)をご 覧ください。

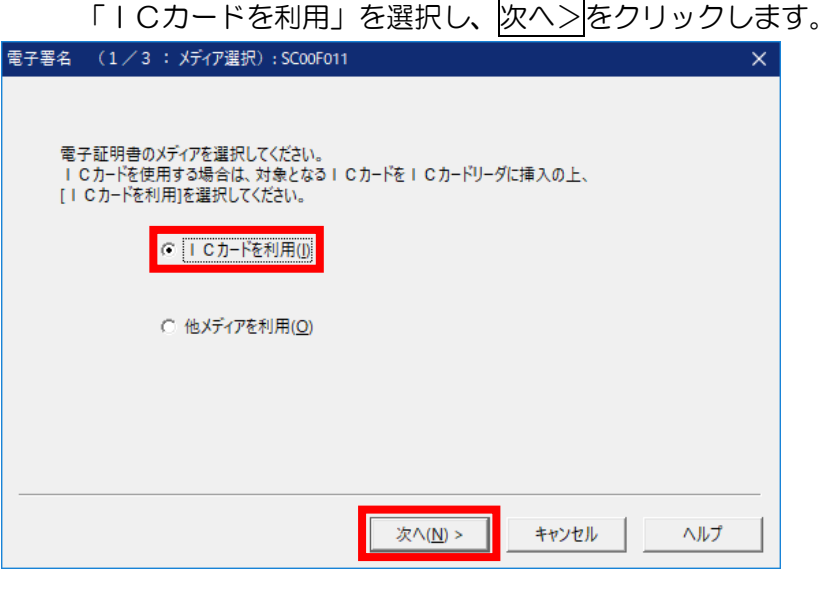

12 マイナンバーカードをICカードリーダライタにセットします。

認証局サービス名:「公的個人認証サービス(マイナンバーカード)」を選択し、次へ>をクリッ クします。

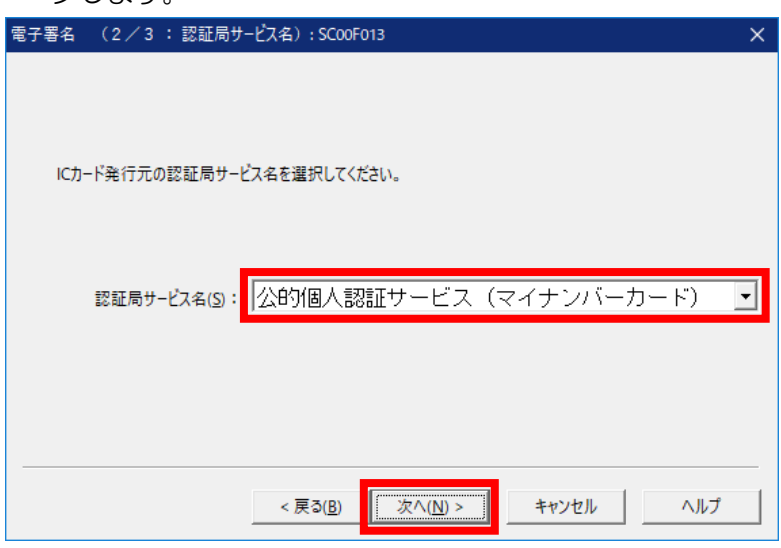

13 署名用パスワードを入力し、OKをクリックします。

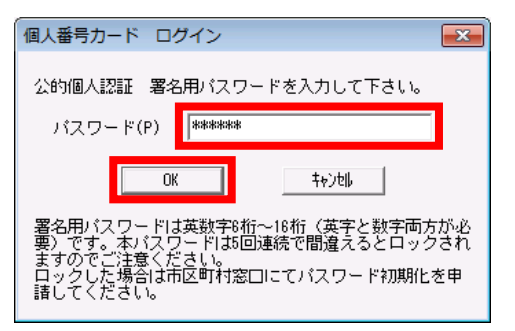

14 表示された電子証明書の内容に間違いがないか、有効期間を経過していないかを確認し、OKをク リックします。

 「署名可能一覧」画面に戻ります(上記9を参照)。電子署名を行った報告書について、「署名数」 が「1」となっていることを確認してください。

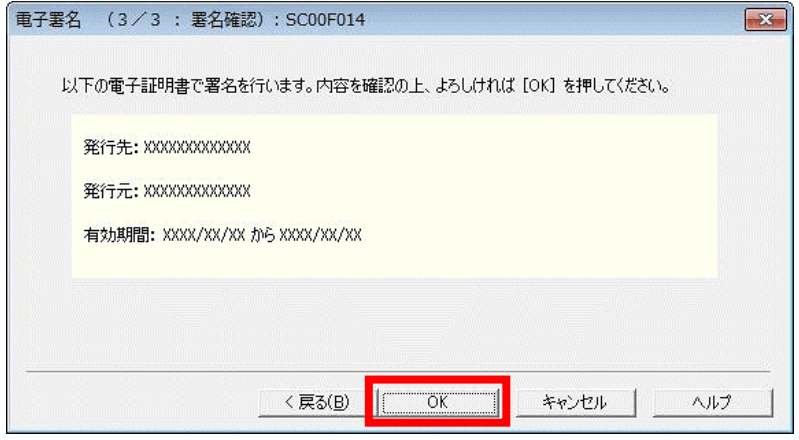

15 左メニュー「送信可能一覧へ」から「送信」を選択します。

「送信可能一覧」画面で、送信する報告書を選択し、送信をクリックします。

※ 「送信可能一覧」に表示される報告書は複数選択し、まとめて送信することも可能です。

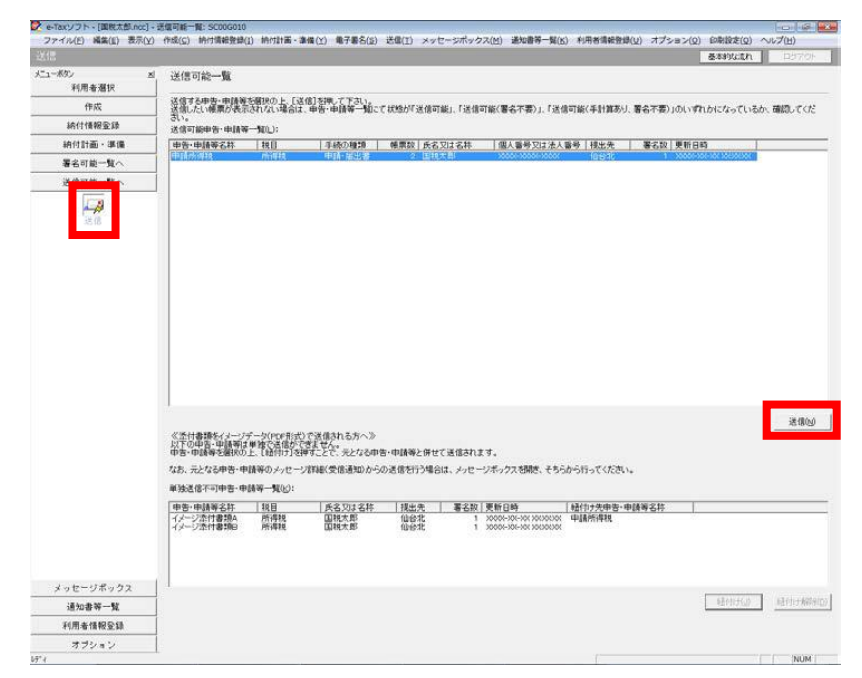

16 受付システムへのログイン画面が表示されます。(既にログインしている場合は表示されません。) マイナンバーカードによるログインを行う場合、マイナンバーカードを IC カードリーダライタに セットし、OKをクリックします。

利用者識別番号と暗証番号によるログインを行う場合、暗証番号を入力し、OKをクリックします。

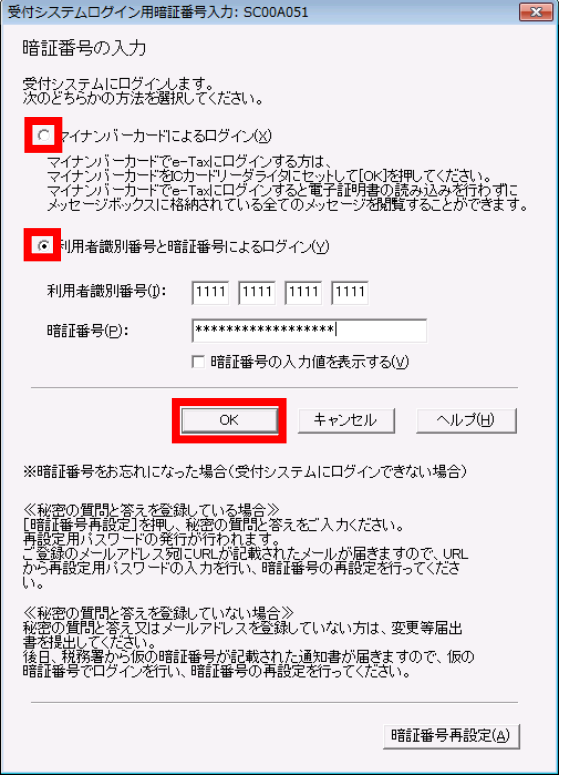

- 17 フォルダの選択画面にて受信通知の格納フォルダを選択し、パスワードが必要な場合はフォルダ 用パスワードを入力し、OKをクリックします。
	- ※ 次回からこの画面を表示させない場合は「次回からこの画面を表示しない」にチェックを行 ってください。

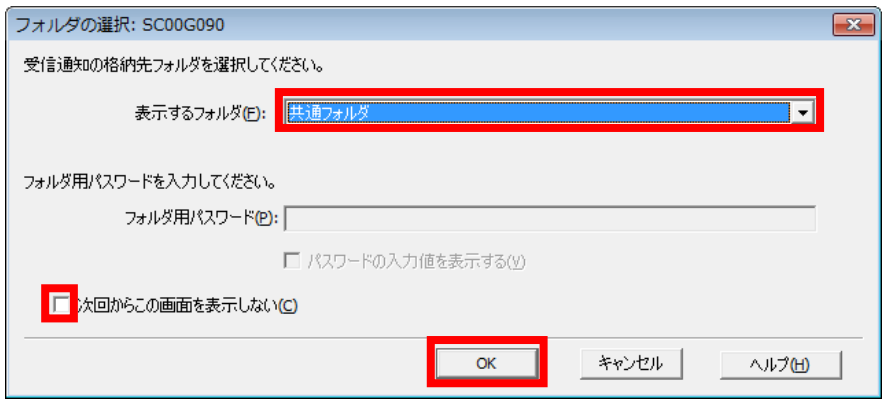

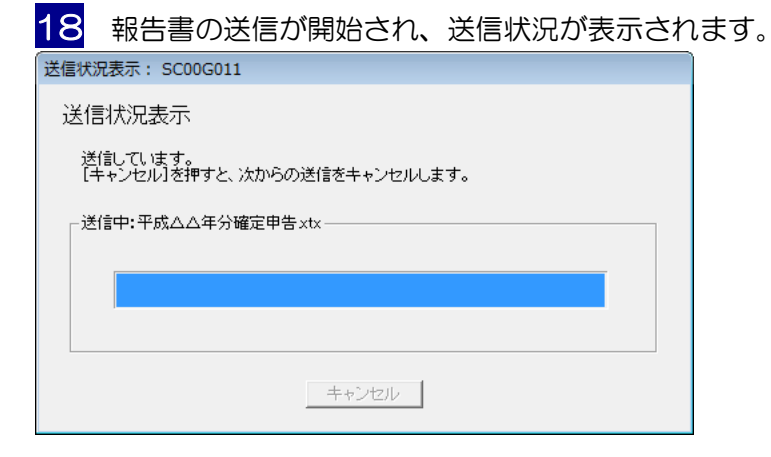

19 送信が完了すると、ダイアログが閉じ、「即時通知結果表示」画面が表示されますので、即時通知 結果の内容を確認し、必要に応じて印刷・保存をしてください。

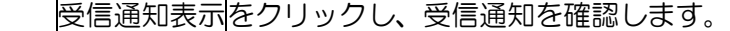

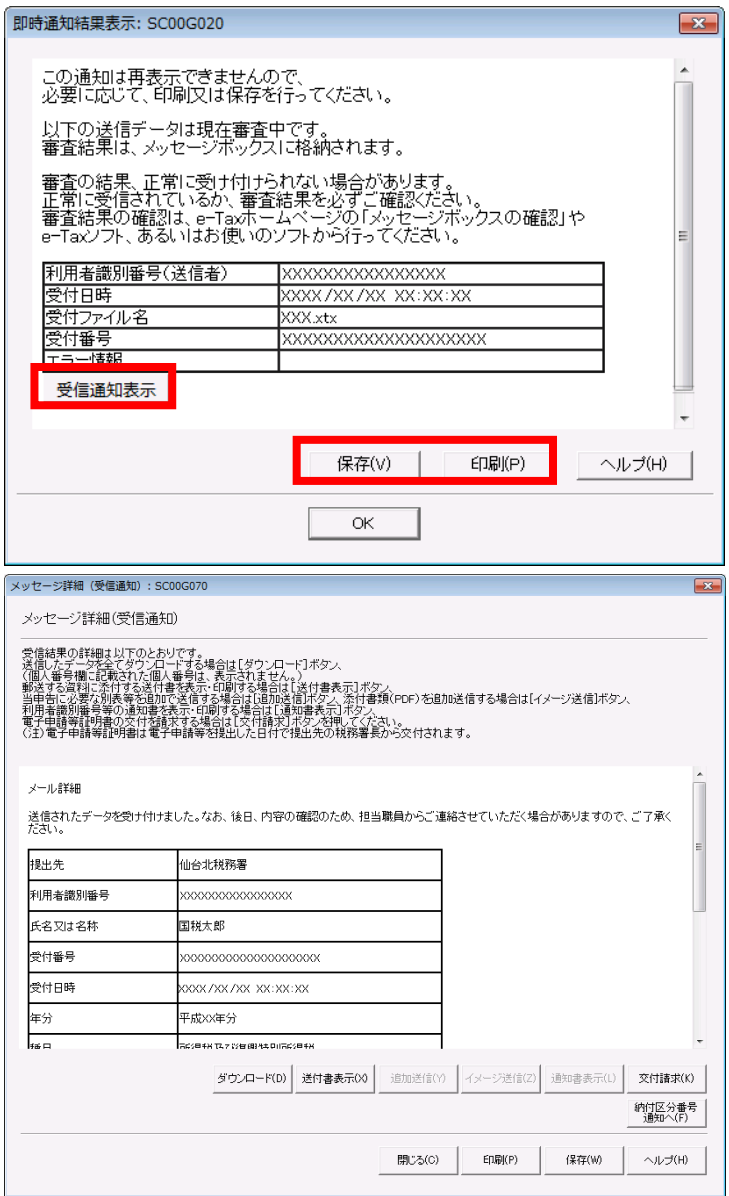

20 データの受付時にエラーが発生していないか確認します。

 データ送信後、ある程度時間を置いてから、左メニュー「メッセージボックス」から「メッセージ ボックス」をクリックします。

メッセージボックス内に「エラー情報あり」のメッセージが届いていないか確認してください。

 送信した報告書について「受付完了」のメッセージが届いており、エラーメッセージがなければ、 有効な報告書が送信されています。

- ※ エラーメッセージが届いた場合、エラー情報から内容を確認し、修正等を行った上、再度申告・ 申請等データを送信してください。
- ※ 個人情報を含むメッセージの閲覧には、電子証明書の認証が必要です。

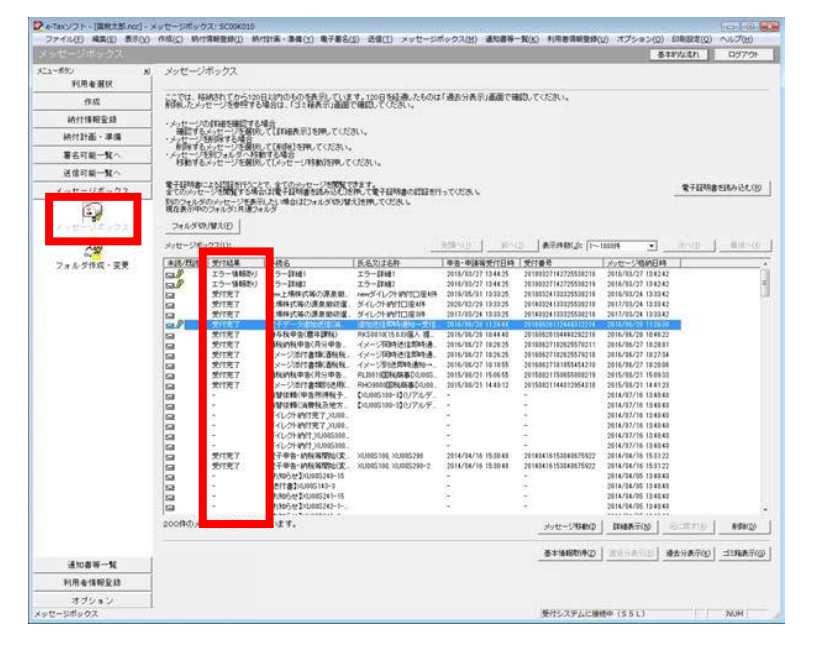

これで報告書の作成から送信までの一連の流れは終了です。